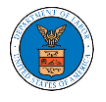

# HOW TO ACCESS APPEALS IN ECAB?

1. Click on the **ECAB** tile from the main dashboard.

### Dashboard

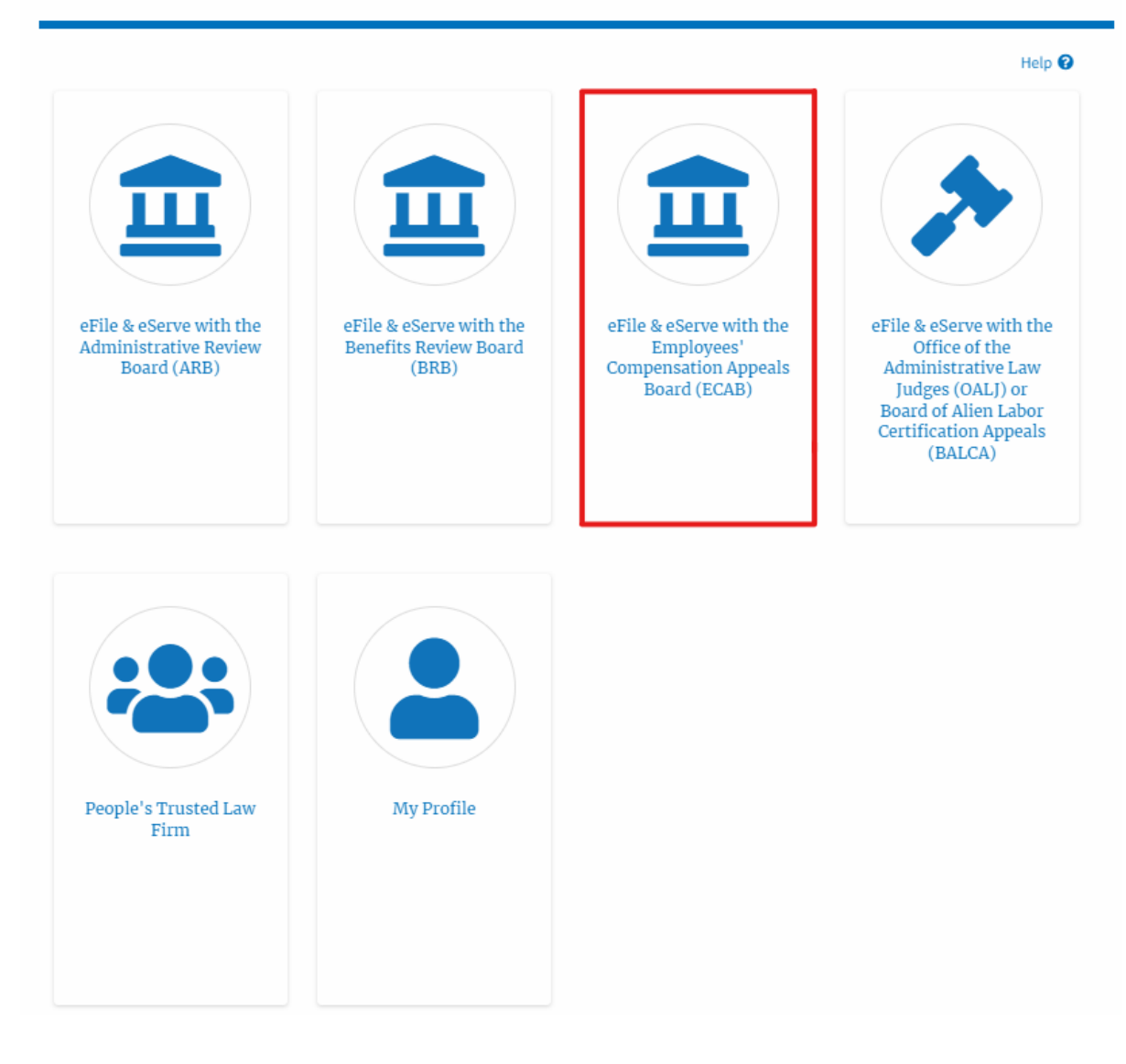

2. Click on the **Access Appeals** button.

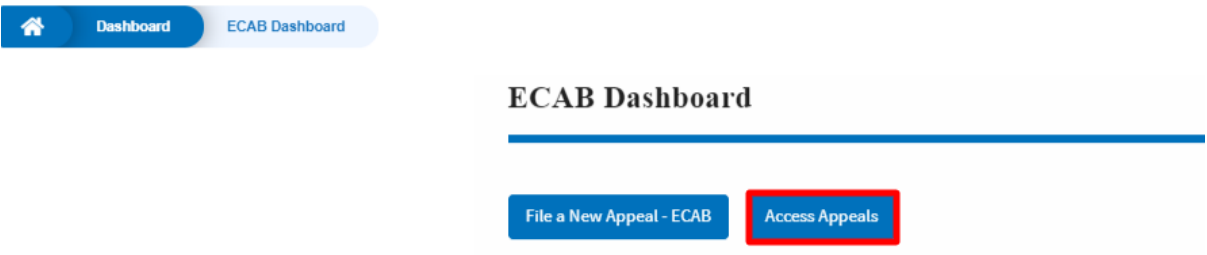

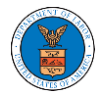

3. Search any appeal using relevant strings and filters and click on the '**Add to Dashboard'** button that is displayed only if one of the appeals is selected.

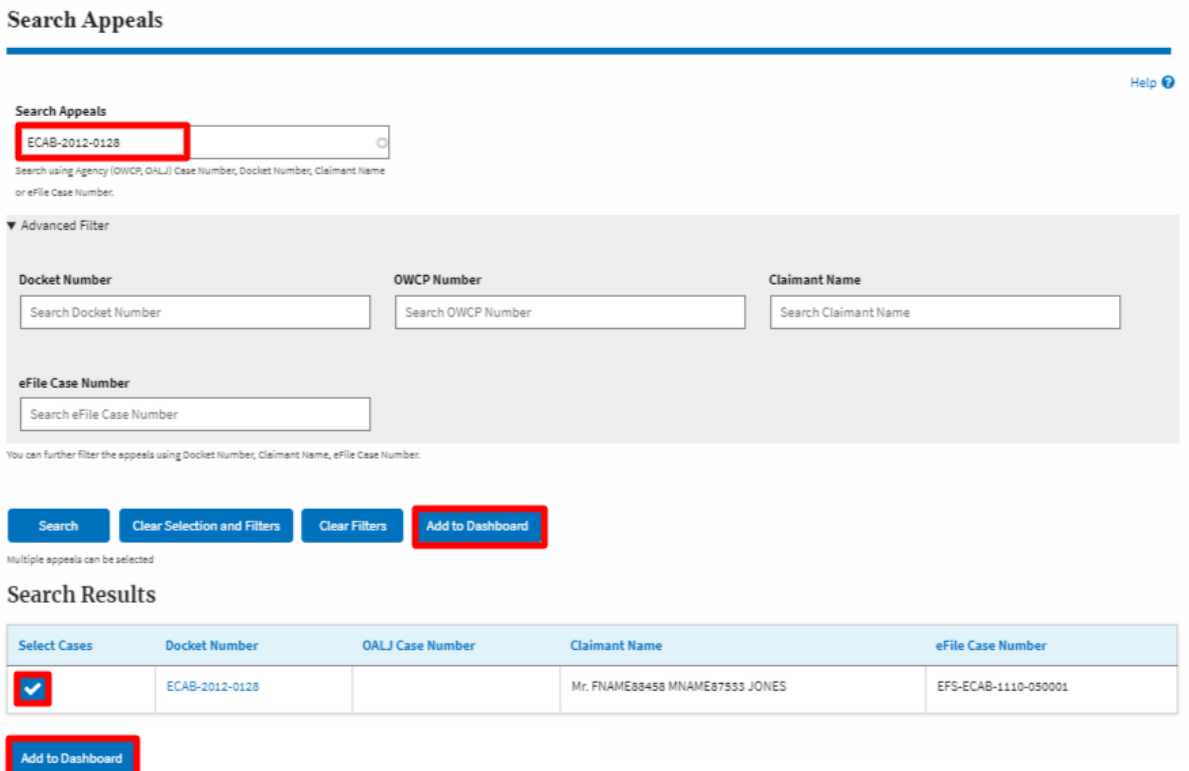

4. A confirmation page will be displayed. Select the organization and click on the **Submit** button.

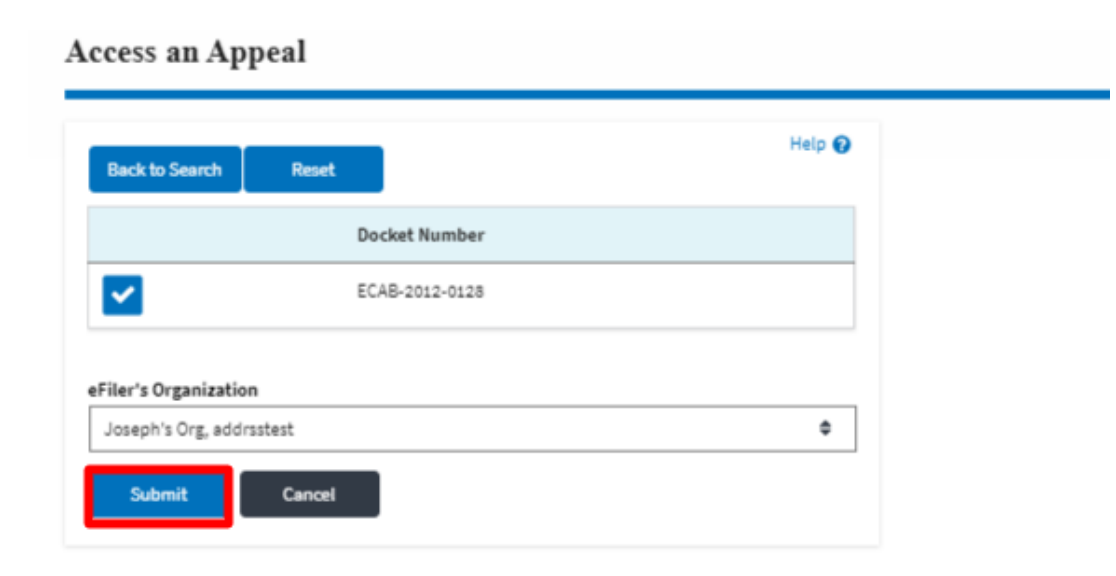

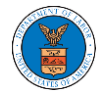

5. The accessed appeal will be shown in your '**Accessed Appeals**' table with the '**Observer**' user type along with a confirmation message.

#### **ECAB** Dashboard

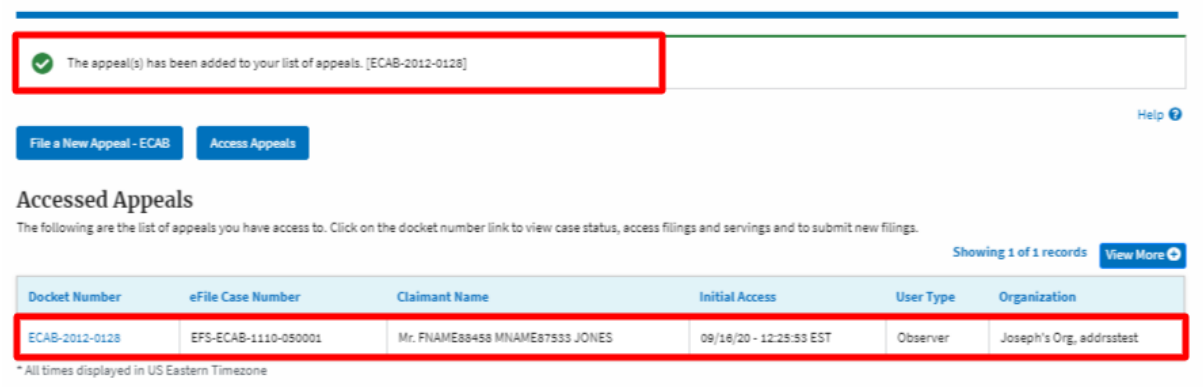

6. Click on the **View More** button to view all the access requests.

#### **ECAB** Dashboard

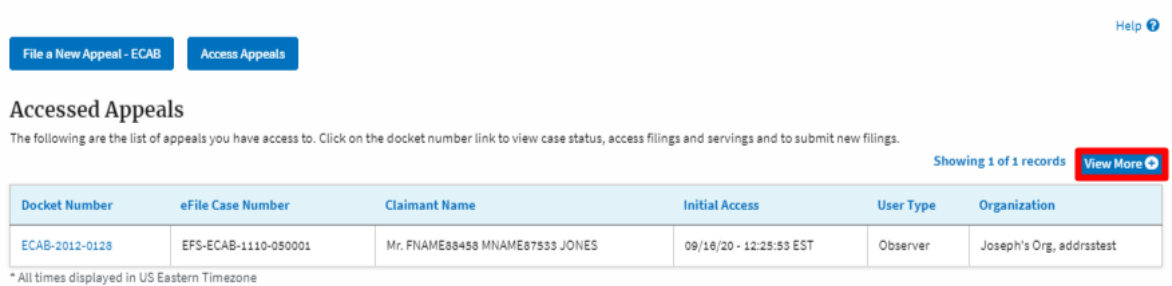

## 7. All the requested appeals will be listed on the page.

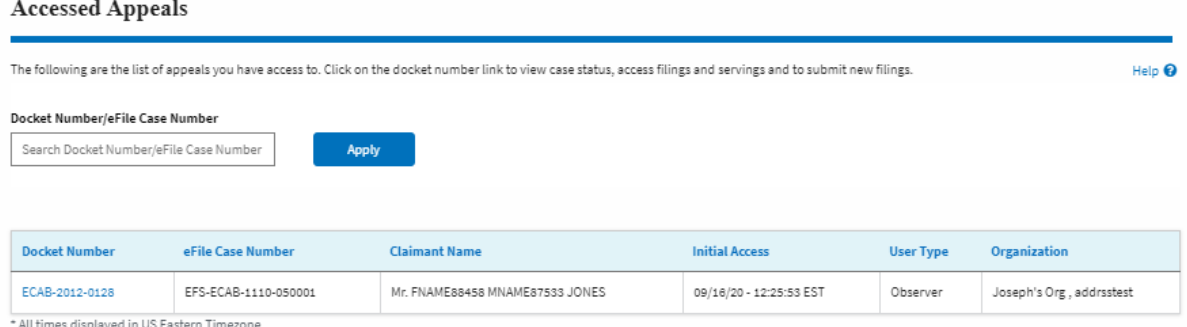